# 200mで お教室のレッスンにご自宅から参加合

### Zoomダウロード方法

レッスン受講にはZoomのアプリケー ションをダウンロードください。

パソコンをご利用の方はZoomと検索 Androidの方はPlay Store iPhone/ iPad の方はApp soreより Zoomアプリを検索しダウンロード!

詳細は以下をクリック! [パソコン](#page-1-0) [Android](#page-2-0) [iPhone/iPad](#page-3-0) 3ステップで 簡単 登録完了! レッスン開始時間前までにZoomのリン クがご登録のメールアドレスへ届きま す。

レッスンまでの流れ

リンクをクリックするとアプリケーション が立ち上がり、レッスン時間になりまし たら入室可能となります。

[詳細はこちらをクリック!](#page-4-0)

1クリックで レッスン参加! パソコンはカメラが内蔵されていないも のもございます。その場合は外付けカ メラをご準備ください。

カメラ・マイク

マイク・カメラがZoomで使えるように設 定されていますか? 不安な方は教室 担任と事前にお試しいただけます。お 声がけください。

[詳細はこちらをクリック!](#page-5-0)

安心事前に確認

お問い合わせは 80120-815-718

<span id="page-1-0"></span>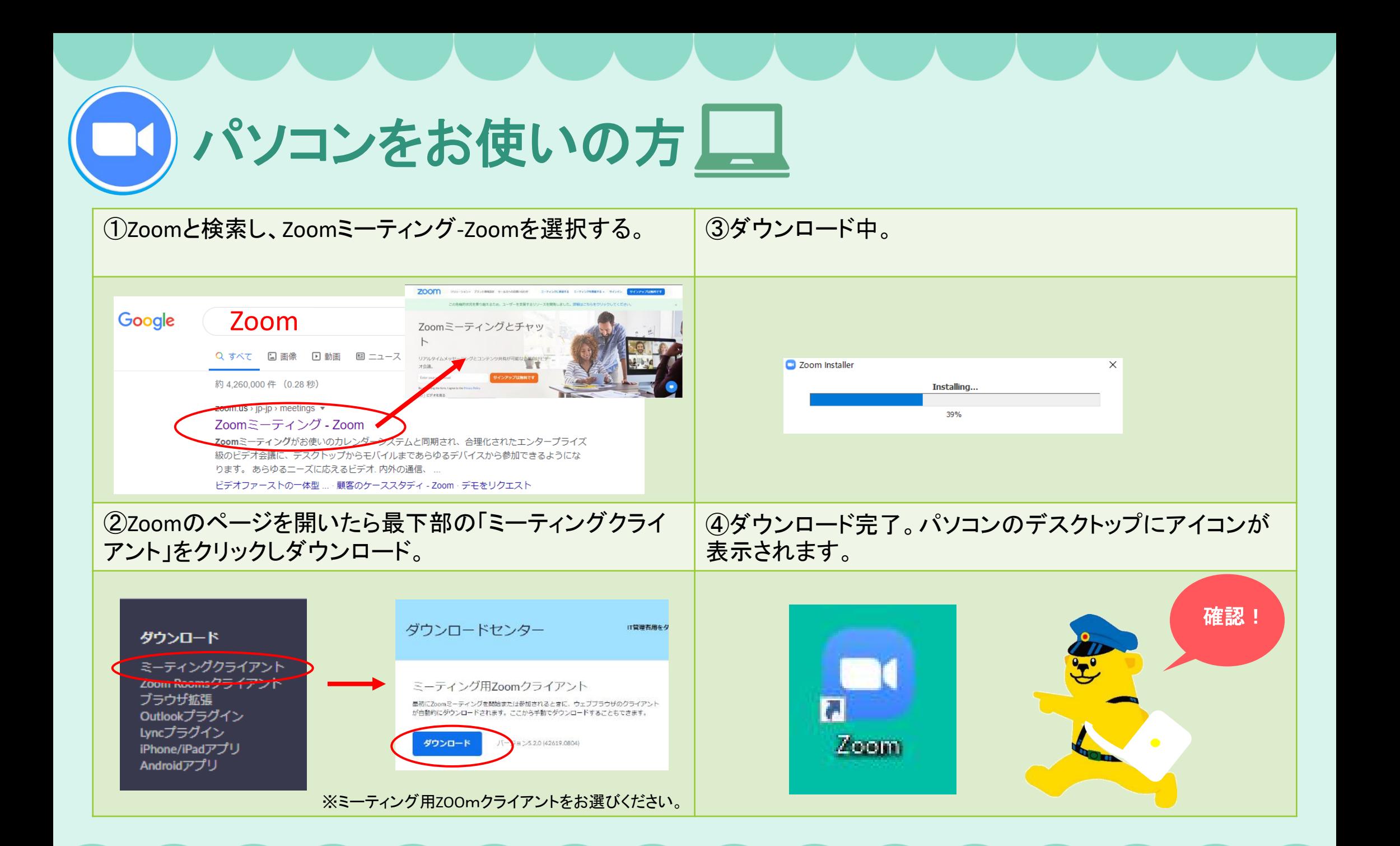

Zoomをダウンロード☞ <https://zoom.us/jp-jp/meetings.html>

<span id="page-2-0"></span>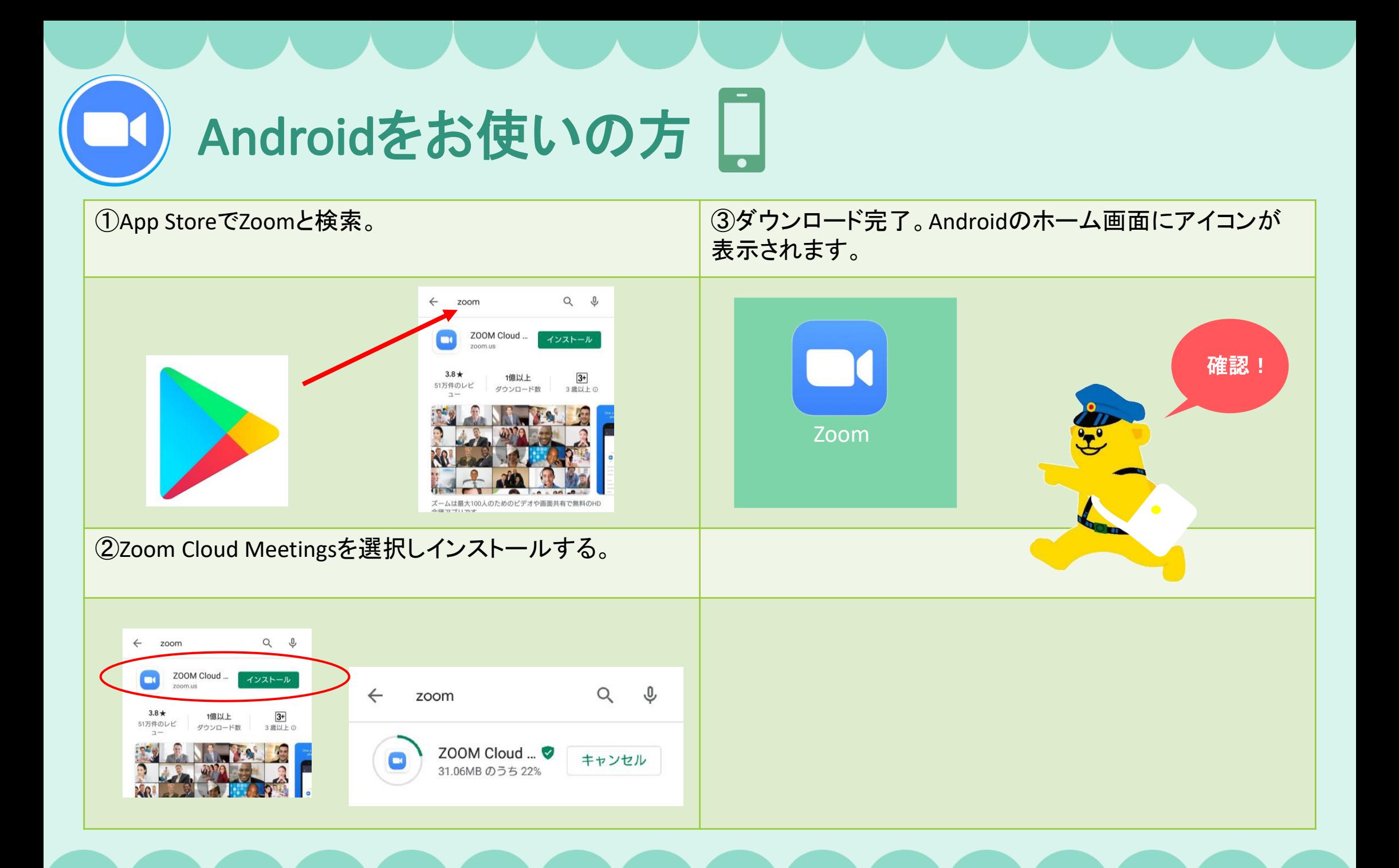

<span id="page-3-0"></span>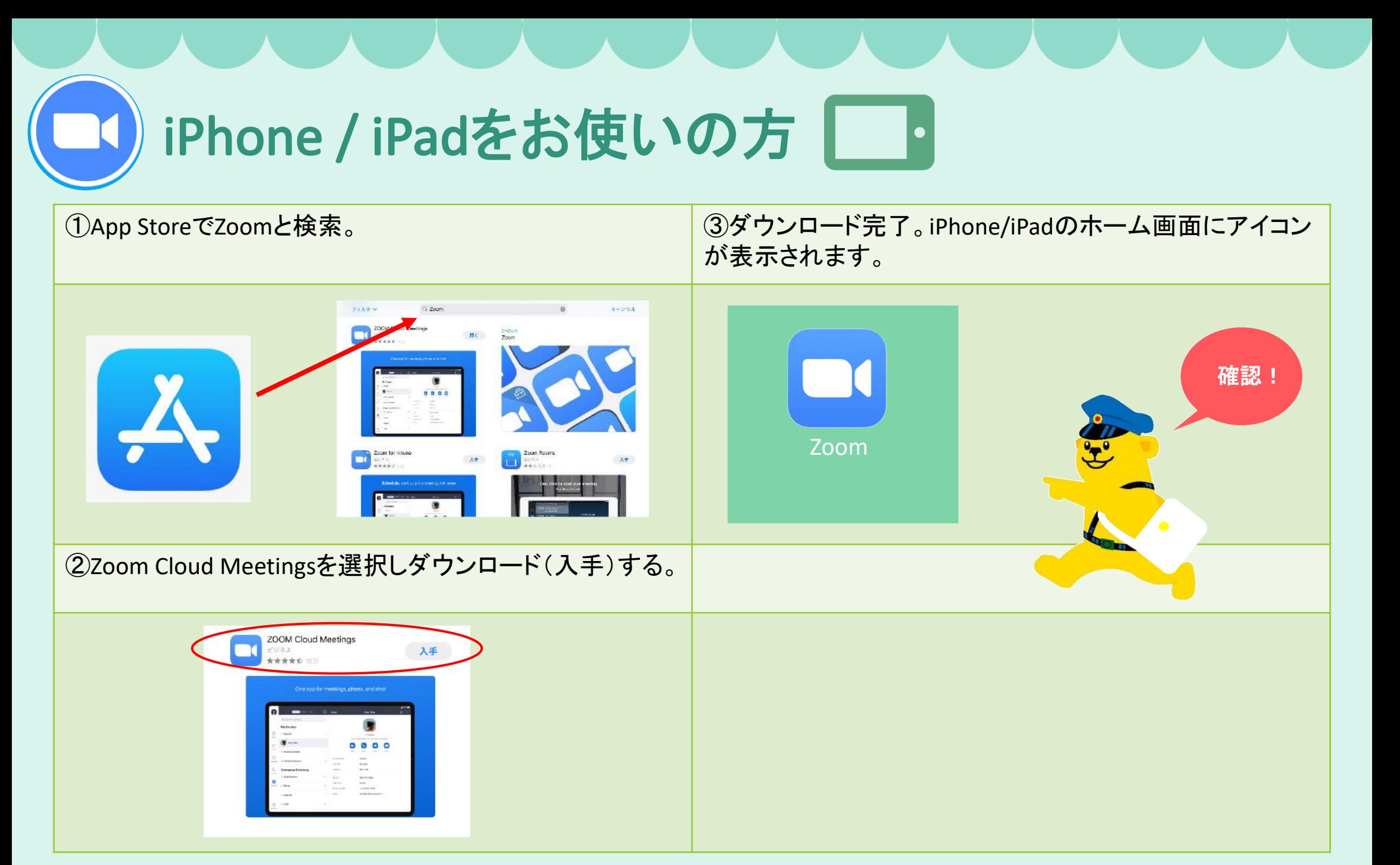

<span id="page-4-0"></span>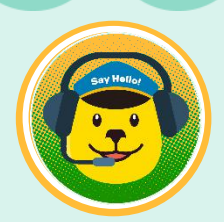

## レッスンまでの流れ

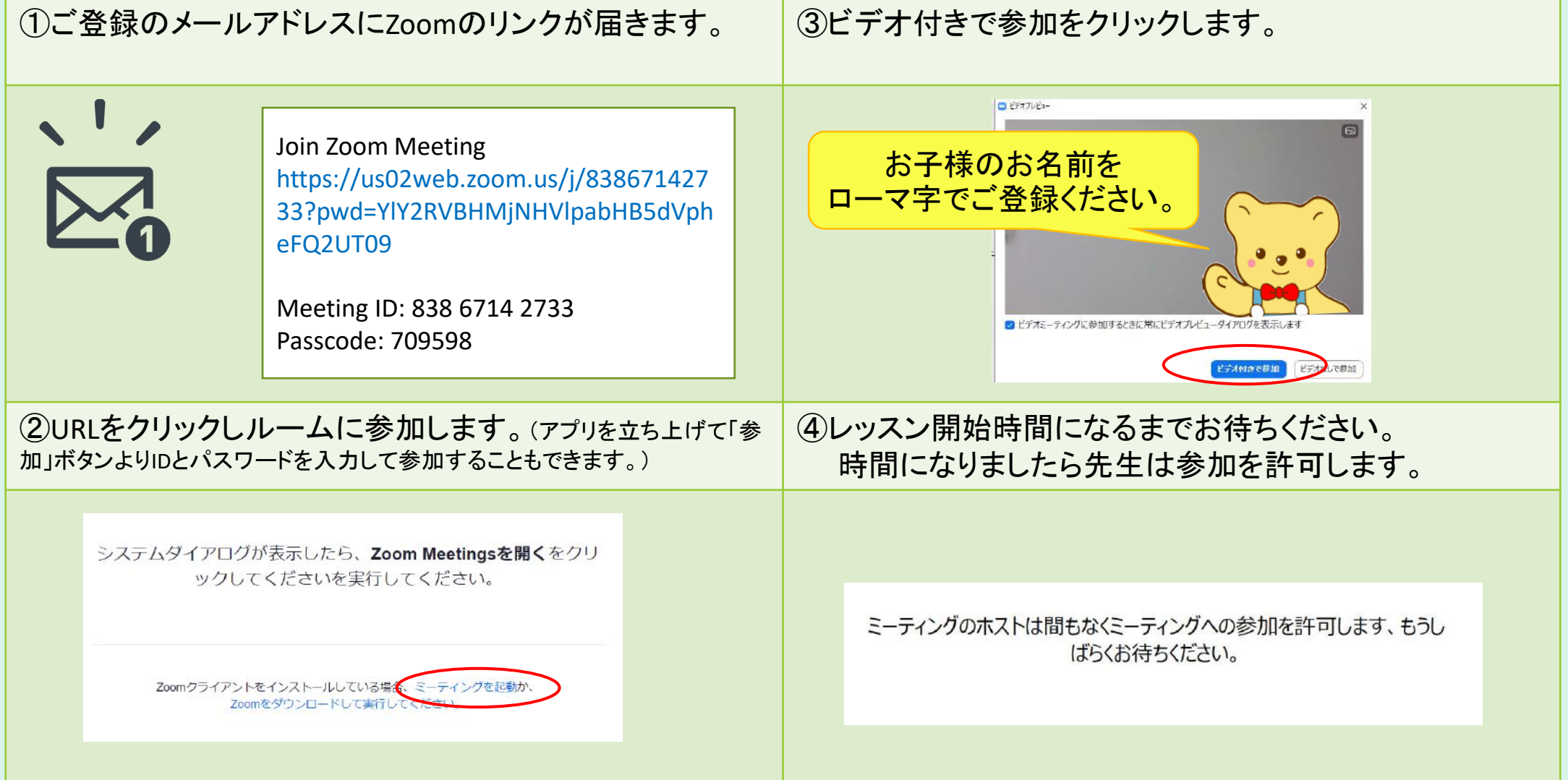

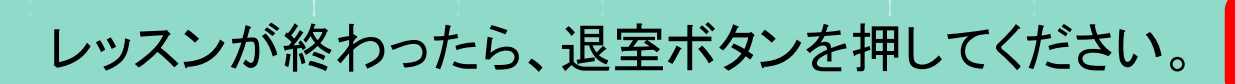

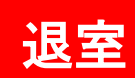

<span id="page-5-0"></span>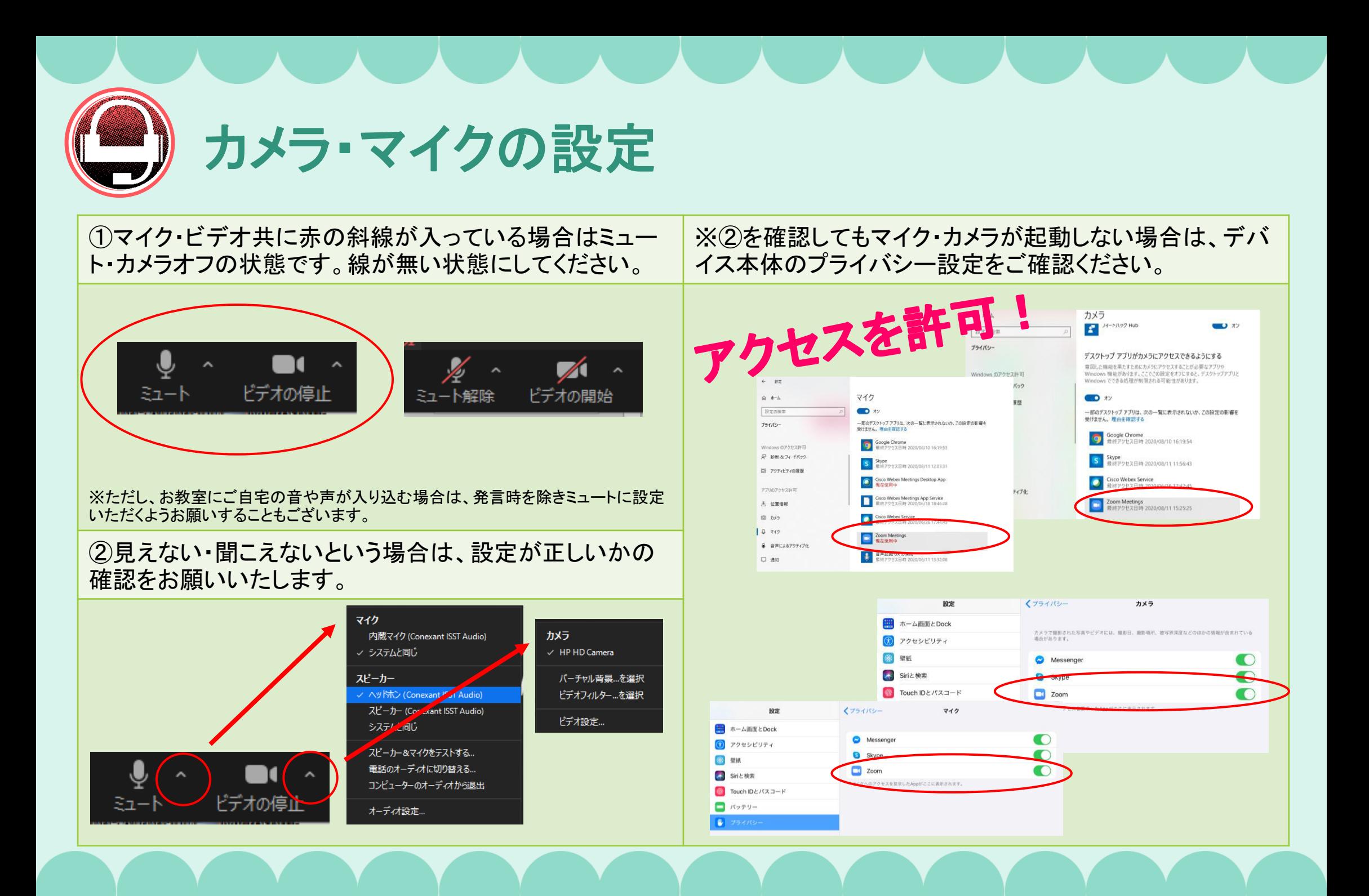

事前に教室担任とテスト接続を行いましょう。担任へお申し出ください。

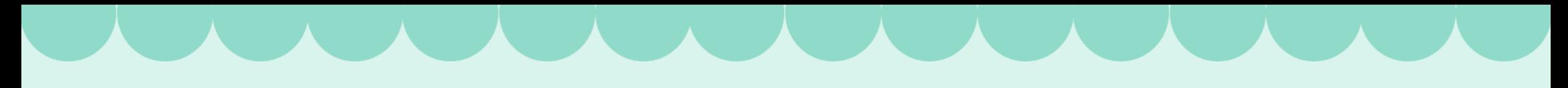

### お願い

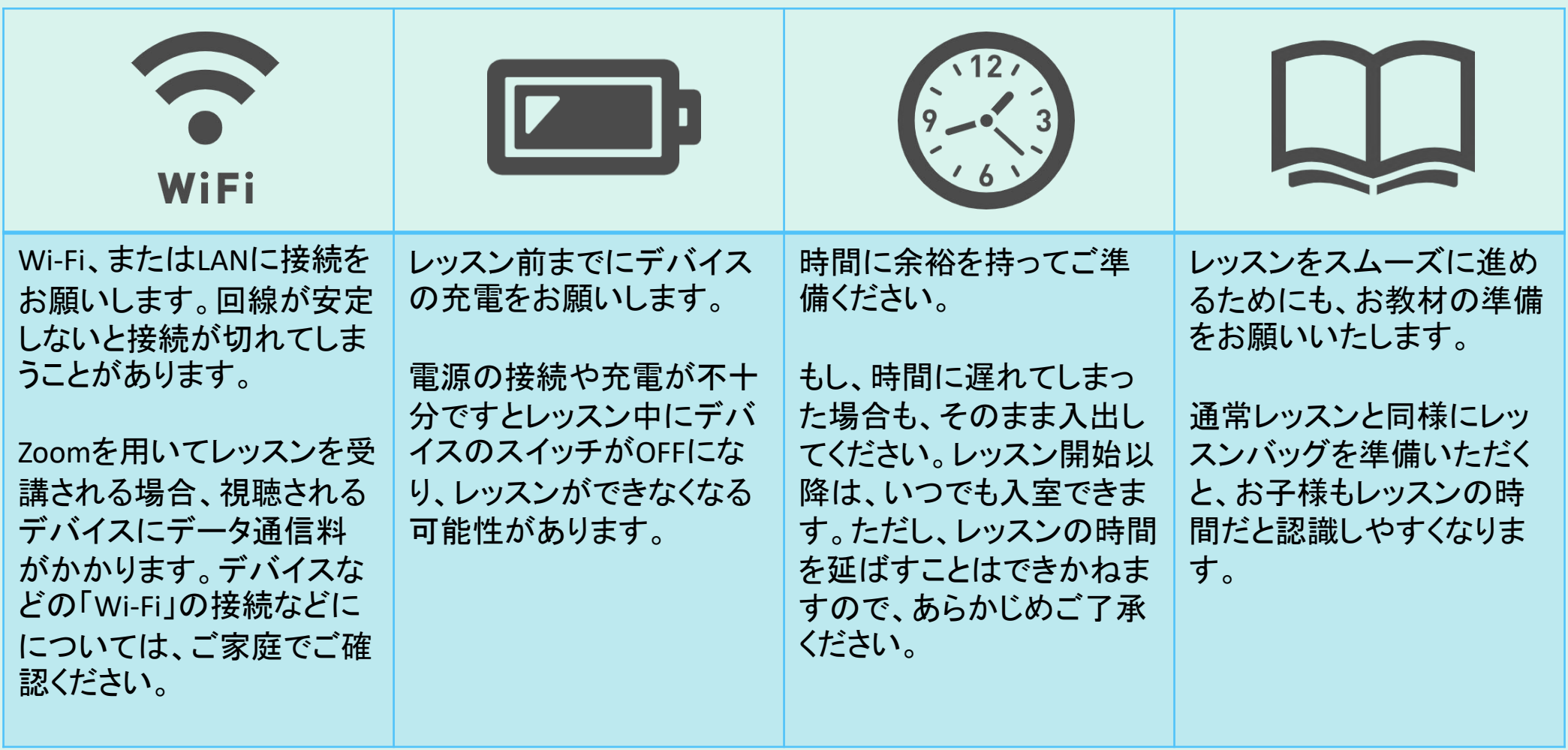

**COMPANY CONTRACTOR** 

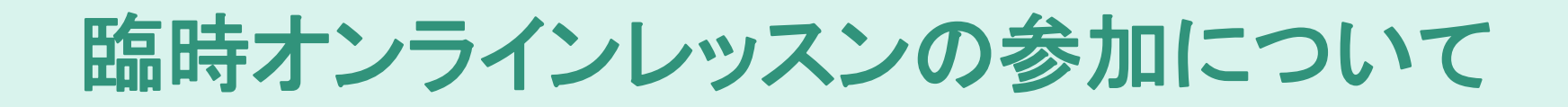

### カメラの前に座り続けられない・・・

教室とは異なる環境の為、レッスン時間中でも集中できなくなる時がありますが、お子様は、先生 やお友達の声が聞こえていることが重要ですので画面からお子様が映らなくてもご安心ください。 弊社もそのままレッスンを続けて先生の声(英語)やお友達の声をお子様に届けてまいります。

Say Hello!

### 何かサポートしたほうがいいですか?

お子様が落ち着いてレッスンを受講できる場合は、接続含めレッスン中もお子様のサポートをして いただけますとより効果的となります。

### ハウリングを起こしてしまう…

そのような場合は、なるべく「マイク付きのヘッドフォン」をお使いください。先生の声も音楽等も聞こ えやすくなり、集中しやすくなります。お歌を歌いダンスをする際は、ヘッドセットのコードにお気をつ けください。